## Wie kann ich die Smart Account-Zurückstellung aus der Bestellung entfernen?

Inhalt

Nur zur Verwendung durch externe Kunden/Partner: Diese Anweisungen helfen Kunden/Partnern dabei, das Problem selbst zu beheben. Wenn die Anleitung Probleme beim Kunden/Partner verursacht, lassen Sie ihn ein Ticket beim Lizenzierungs-Support ([https://www.cisco.com/go/scm\)](https://www.cisco.com/go/scm) erstellen, um Abhilfe zu schaffen. Führen Sie diese Aktionen NICHT selbst aus, wenn Sie eine interne Cisco-Ressource außerhalb des Lizenzierungs-Support-Teams sind.

Bevor Sie beginnen, stellen Sie sicher, dass Sie:

- Aktives Cisco.com
- Der Benutzer muss Zugriff auf die Bestellung haben
- Der Benutzer muss über einen aktiven Smart Account oder ein Holding Account verfügen.

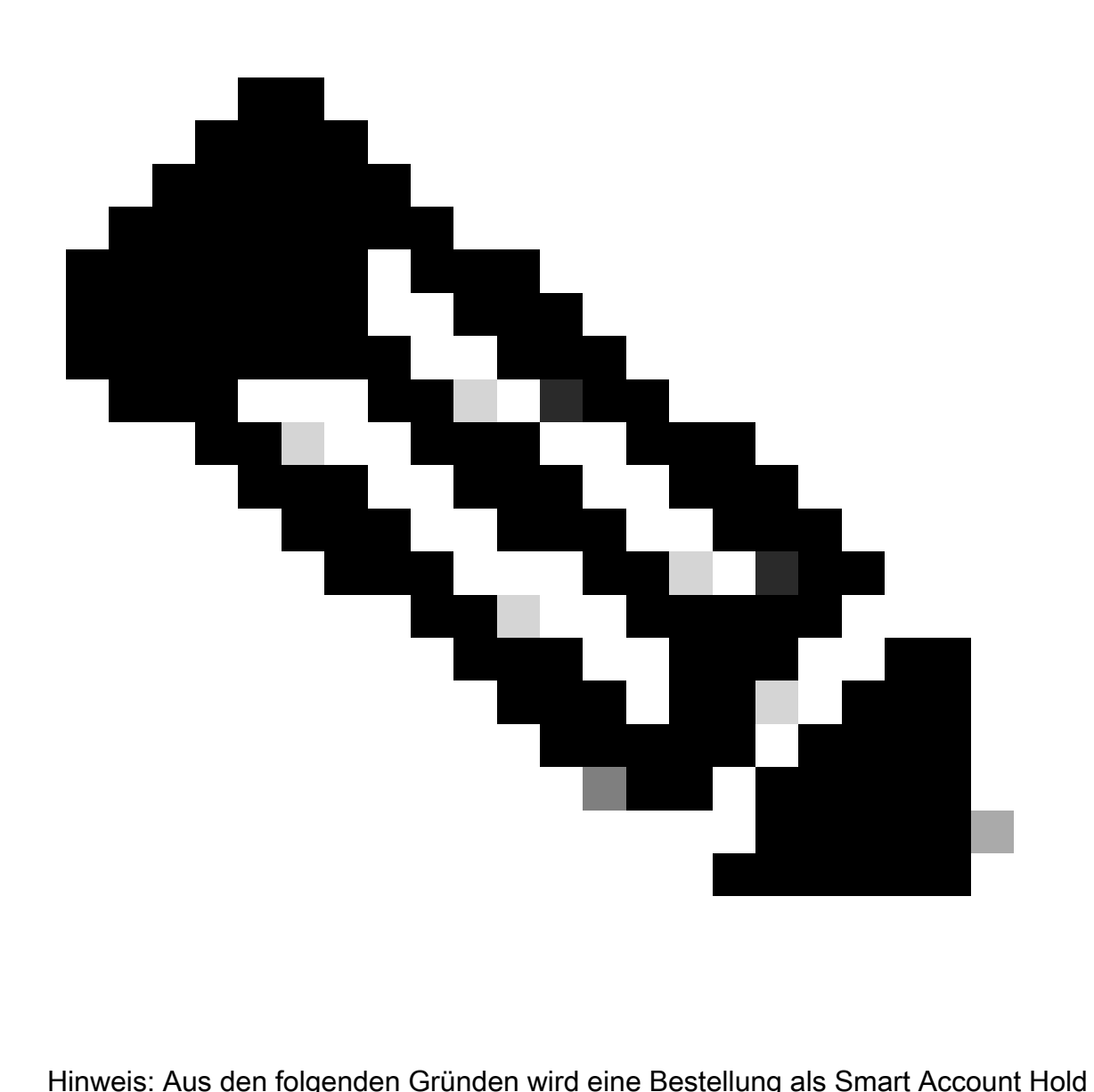

zurückgestellt:

- 1. Der Bestellung wurde ein ausstehender Smart Account zugewiesen, oder der Bestellung wurde kein Smart Account zugewiesen.
- 2. Um die Zurückstellung aufzuheben, weisen Sie der Bestellung einfach ein aktives Smart Account zu, und die Zurückstellung wird aufgehoben.

Schritt 1: Rufen Sie [Cisco Commerce Workspace auf,](https://apps.cisco.com/Commerce/order) und melden Sie sich mit Ihren Anmeldeinformationen unter Cisco.com an.

Schritt 2: Suchen Sie bei der globalen Suche nach der Verkaufsauftragsnummer oder Webbestellnummer, der ein Smart Account zugewiesen werden muss.

Schritt 3: Klicken Sie in den Suchergebnissen auf die Vertriebs-/Webbestellnummer, um die Bestelldetails anzuzeigen.

Schritt 4: Klicken Sie in der oben auf der Seite angezeigten Bannernachricht auf den Link "Smart Account-Zuweisungen anzeigen oder ändern".

Schritt 5: Klicken Sie auf Smart Account zuweisen (falls NOCH KEIN Smart Account zugewiesen ist) oder klicken Sie auf Bearbeiten oder Bleistiftsymbol (um die bestehende Zuweisung zu ändern).

Schritt 6: Wählen Sie im Bildschirm "Smart Account Assignment" die Registerkarte "End Customer Smart Account" oder "Holding Smart Account" aus.

Schritt 7: Wählen Sie einen Suchparameter (Domänen-ID/Kontoname/E-Mail-ID) aus, und suchen Sie nach einem aktiven Endkunden/Holding Smart Account.

Schritt 8: Wählen Sie den gewünschten Smart Account aus den Suchergebnissen

Schritt 9: Wählen Sie ein entsprechendes virtuelles Konto aus dem Feld "Virtual Account Name" aus, und klicken Sie auf Assign button

Schritt 10: Aktivieren Sie das Kontrollkästchen, um die Nutzungsbedingungen zu akzeptieren, und klicken Sie auf die Schaltfläche "Senden".

Schritt 11: Klicken Sie abschließend auf "Ja", um die Änderung einzureichen.

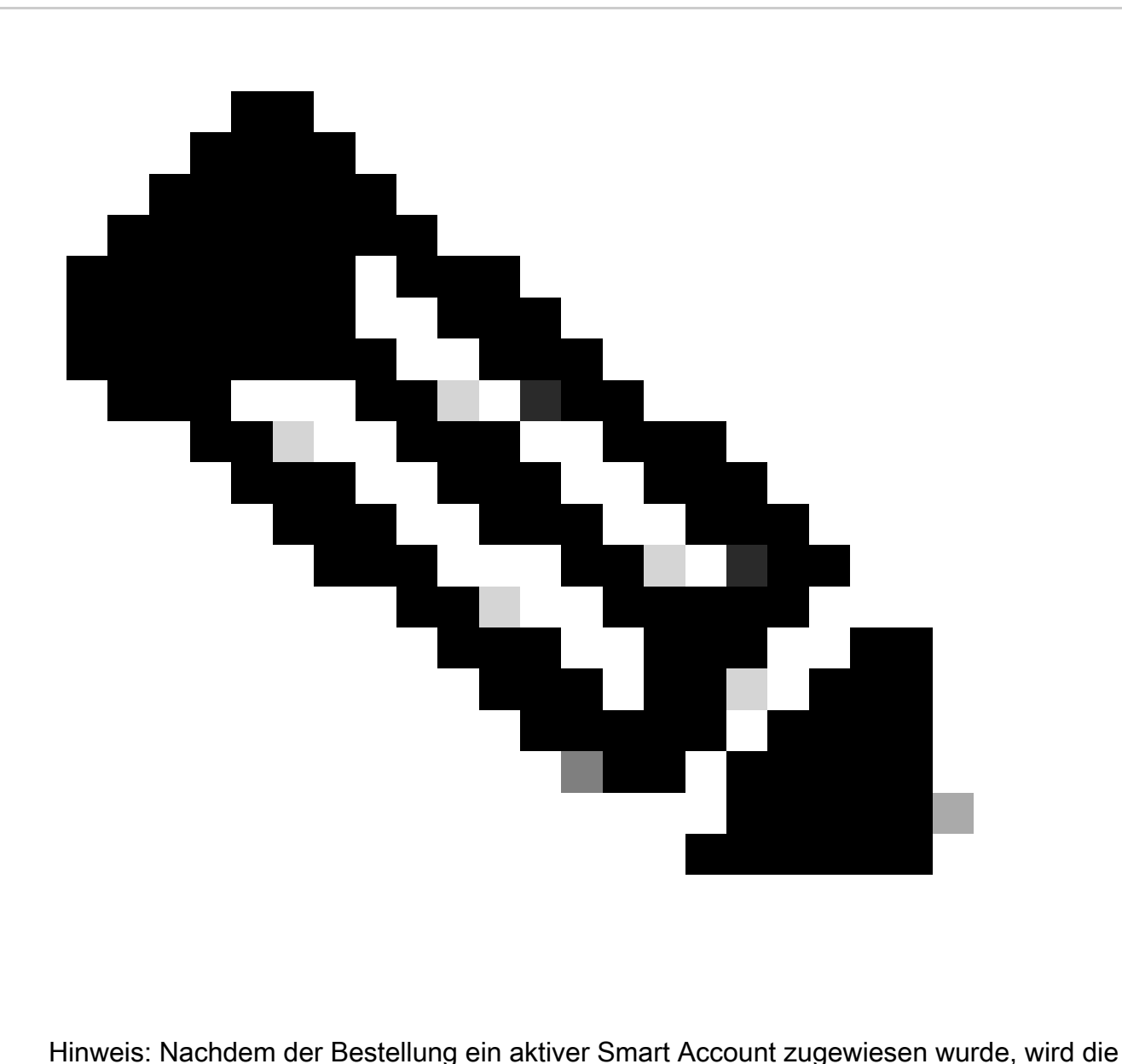

Smart Account-Zurückstellung automatisch aufgehoben.

Fehlerbehebung:

1. Ich kann nicht auf die Bestellung in CCW zugreifen. Überprüfen Sie, ob die Bestellung mit "Ja" abgeschlossen wurde, und erstellen Sie dann ein Support-Ticket.

2. Ich kann das SA oder Holding-Konto nicht finden, dem ich die Bestellung zuweisen möchte. Aktivieren Sie diese Option, wenn das Smart Account oder Holding-Konto aktiv ist, falls der Kunde nicht darüber informiert wird, dass das Smart Account aktiviert wird.

3.Ich habe das SA /holding-Konto zugewiesen, aber die Bestellung wird immer noch im SA-Hold angezeigt. Wenn das Smart Account aktiv ist und die Bestellung noch in der SA-Zurückstellung

ist, erstellen Sie bitte ein Support-Ticket.

Wenn bei der Zuweisung eines Smart Accounts ein Problem auftritt, öffnen Sie ein Ticket im [Support Case Manager \(SCM\).](https://mycase.cloudapps.cisco.com/case?swl)

Ihr Feedback zum Inhalt dieses Dokuments können Sie [hier abgeben](https://app.smartsheet.com/b/form/b4046460ebdf4287bba6c3de30bd39b9).

## Informationen zu dieser Übersetzung

Cisco hat dieses Dokument maschinell übersetzen und von einem menschlichen Übersetzer editieren und korrigieren lassen, um unseren Benutzern auf der ganzen Welt Support-Inhalte in ihrer eigenen Sprache zu bieten. Bitte beachten Sie, dass selbst die beste maschinelle Übersetzung nicht so genau ist wie eine von einem professionellen Übersetzer angefertigte. Cisco Systems, Inc. übernimmt keine Haftung für die Richtigkeit dieser Übersetzungen und empfiehlt, immer das englische Originaldokument (siehe bereitgestellter Link) heranzuziehen.